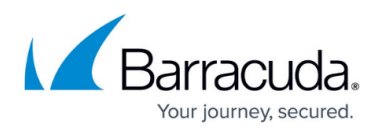

# **How to Configure User Authentication and Access Control**

#### <https://campus.barracuda.com/doc/73719406/>

For user authentication with the HTTP Proxy, the external authentication scheme that you can use depends on the proxy mode. With a transparent or reverse proxy, you can only use the Barracuda DC Agent. With the forwarding proxy, you can use either MS-CHAP or Kerberos for transparent authentication. In case these authentication methods fail, you can configure one of several other authentication schemes, such as NGF-Local, MS-AD, LDAP, or Radius, to serve as a fallback.

To configure access control, you have the following options:

- **Access Control Policy** An access control policy is composed of ACL entries that define the connections to be restricted or allowed. An ACL entry can define IP addresses, domains, users, groups, browsers, MIME types, URLs, protocols, ports, connections, and times. Access control policies are processed one by one, according to their priority numbers. You can specify the priority of a policy when you create it.
- **Access Control File List** In addition to ACL entries and policies, you can also configure ACL file lists. ACL file lists are processed before ACL entries and policies.
- **Legacy ACL Settings** With this option, you can configure ACL files using the squid.conf syntax. From the command line, you can check the syntax of the squid.conf file.

Depending on the HTTP Proxy mode, different authentication schemes are supported:

- **Forward Proxy Mode**  MS-CHAP or Kerberos. For more information, see [How to Configure MS-](http://campus.barracuda.com/doc/73719700/)[CHAP Authentication](http://campus.barracuda.com/doc/73719700/) or [How to Configure Kerberos Authentication](http://campus.barracuda.com/doc/73719685/).
- **Forward Proxy Mode without transparent authentication** In case MS-CHAPv2 or Kerberos are not available, you can configure an authentication fallback.
- **Transparent Proxy Authentication** DC Client. For more information, see [How to Configure](http://campus.barracuda.com/doc/73719681/) [MSAD DC Client Authentication](http://campus.barracuda.com/doc/73719681/) and [Barracuda DC Agent for User Authentication](http://campus.barracuda.com/doc/5472263/).

# **Configure User Authentication**

#### **Step 1. Enable User Authentication**

For the forward proxy, you can use either MS-CHAP or Kerberos. For the transparent or reverse proxy, only DC Client for authentication is supported.

- 1. Go to **CONFIGURATION > Configuration Tree > Box > Virtual Servers > your virtual server > Assigned Services > HTTP Proxy Settings**.
- 2. Click **Lock**.
- 3. In the left menu, select **User Authentication**.
- 4. Next to **Authentication Settings**, click **Set**.

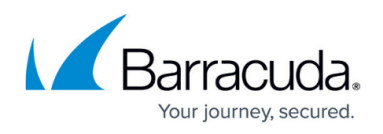

- To use MS-CHAPv2, edit the settings in the **MS-CHAPv2 Settings** section.
- To use Kerberos, edit the settings in the **Kerberos Settings** section.
- 5. Click **OK**.
- 6. Click **Send Changes** and **Activate**.

### **Step 2. (optional) Configure User Authentication for Forwarding Proxy Without Transparent Authentication**

In case MS-CHAPv2 or Kerberos is not available, you can configure an authentication fallback, e.g., NGF Local.

- 1. Go to **CONFIGURATION > Configuration Tree > Box > Virtual Servers > your virtual server > Assigned Services > HTTP Proxy Settings**.
- 2. Click **Lock**.
- 3. In the left menu, select **User Authentication**.
- 4. In the **Authentication Service Settings**, configure:Click **OK**.
	- **Authentication Text** Enter a welcome message that is displayed when a user is prompted by the fallback authentication scheme.
	- **Authentication Scheme** Select your fallback authentication scheme, e.g., **NGF Local**.
	- **Use FW Login as Authentication** Select **Yes**. The HTTP Proxy service queries the firewall login status of the client. If the client is already authenticated, no further HTTP Proxy authentication is needed.
	- **User List Policy** In case there are users that are not allowed to use the proxy service, select **deny-explicit**. In case only domain users listed in the User List are allowed to use the proxy service, select **allow-only**.
	- **User List** Click **+** to add users to the list that must fulfill the User List policy.
	- **User names case sensitive** Select **yes** if every single letter in the user name must match lower-case or capital letters; otherwise, select **no**.
- 5. Click **Send Changes** and **Activate**.

### **Step 3. Configure Access Control Policy**

First create the ACL entries that are required by the policy. Next, create the access control policy by adding the ACL entries and selecting an action to handle them.

- 1. Go to **CONFIGURATION > Configuration Tree > Box > Virtual Servers >** *your virtual server* **> Assigned Services > HTTP-Proxy > HTTP Proxy Settings**.
- 2. In the left menu, select **Access Control**.
- 3. Click **Lock**.
- 4. From the **Default Access Control Policy** list, select **Allow**.

If no **ACL Entries** are configured and user authentication is used, the **Default Access Control Policy** is not applied and access control allows every authenticated user.

- 5. For each ACL, click **+** to add entries to the **ACL Entries** table:
	- 1. Enter a **Name** and click **OK**.
		- Configure the **Access Control Policy**:
			- **ACL Priority** Enter a number. Highest numbers are processed first.
			- **Action** Select the action:

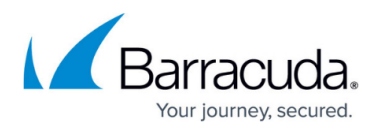

- **Allow**
- **Deny**
- **Deny and redirect** Enter an external **Redirection** address.
- **Limit-Size** Enter the **Overall Maximum File Size (MB)**.
- **Outgoing Address** Set the **Outgoing IP Address** for the connection.
- **Include** Select additional **ACL Files** to include into the configuration.
- **ACL Entries for this Action** Select the **ACL Entries** this ACL is applied to. Before deleting an ACL entry, remove it from the ACL policies. ACL policies with broken links to non-existent ACL entries cause the HTTP proxy to fail. When configuring **User Authentication** ACL entries in combination with NTLM or MS-CHAP authentication, the username must be entered in the following format: DOMAIN\username.
- 6. In the **Access Control Policies** table, add the policy.
	- 1. Enter a name for the policy and click **OK**.
	- 2. In the **Access Control Policies** configuration window, specify the priority, required ACL entries, and action for the policy. Then click **OK**.
- 7. For more details on the settings that you can configure for the ACL entries or access control policies, see [Access Control Settings.](#page--1-0)
- 8. Click **Send Changes** and **Activate**.

For examples and explanations on control policies, see [Access Control Policy Example](#page--1-0).

### **Step 4. (optional) Configure Access Control File List**

- 1. Go to **CONFIGURATION > Configuration Tree > Box > Virtual Servers >** *your virtual server* **> Assigned Services > HTTP-Proxy > HTTP Proxy Settings**.
- 2. In the left menu, select **Access Control**.
- 3. In the left menu, expand the **Configuration Mode** section, and click **Switch to Advanced View**.
- 4. Click **Lock**.
- 5. From the **Default Access Control Policy** list, select **Allow**.
- 6. In the **ACL FileList** table, add the ACL file list.
	- 1. Enter a name for the list, and click **OK**. The name must be numerical. It determines the priority of the ACL file list. To assign higher priority to the ACL file list, enter a lower number.
	- 2. In the **ACL FileList** window, configure the file list. Specify the following settings:
		- **Filename**  The name of the ACL file. By default, the file is saved to the /var/phion/preserve/proxy/\_/root/ directory.

You can save the file to a different location, but this is not recommended. First verify that the destination directory has been properly created. When you specify the file name, add the absolute path to the destination directory.

Do not use file names such as squid.conf and ftpsquid.conf; otherwise, you may lose configuration information. To avoid such situations, it is recommended that you use the default location and .acl as the file name extension. For example, aclfile.acl.

**ACL entries** – The entries that are written to the file. ACL entries are processed line

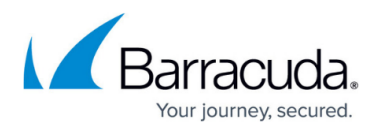

by line. If a line must exceed 1012 characters, use the forward slash (/) to section lines.

ACL entries must match the squid.conf syntax. They are not checked against squid.conf for compatibility. Do NOT use Inverted CIDR Notation. Access control policies will only apply if all ACL entries are met. For example, if you add three ACL entries to one policy, the policy only applies if all three ACL entries match.

3. Click **OK**.

7. Click **Send Changes** and **Activate**.

# **Step 5. (optional) Legacy ACL Settings**

If you must configure squid settings in legacy ACL in squid.conf syntax, enable the legacy ACL settings mode.

- 1. Go to **CONFIGURATION > Configuration Tree > Box > Virtual Servers >** *your virtual server* **> Assigned Services > HTTP-Proxy > HTTP Proxy Settings**.
- 2. In the left menu, select **Access Control**.
- 3. From the **Configuration Mode** menu in the left navigation pane, click **Switch to Advanced View**.
- 4. Click **Lock**.
- 5. From the **Default Access Control Policy** list, select **Allow***.*
- 6. From the **Access Configuration** list, select **legacy**.
- 7. Next to **Legacy**, click **Set**.
- 8. In the **Access Control Entries** field, enter your ACL entries. These entries must use the squid.conf syntax. You can enter complete ACLs, as well as entries from the ACL file list. Because your ACL entries are not checked against squid.conf for compatibility, make sure that you use the exact syntax.
- 9. Click **OK**.
- 10. Click **Send Changes** and **Activate**.

The squid.conf file can be located at /var/phion/preserve/proxy//root/.

# **Check the squid.conf syntax**

To check the syntax of the squid.conf file from the command line, enter:

squid -X -N -f /phion0/preserve/proxy//root/squid.conf

If there are any errors in your configuration, the number of the row that contains the error is printed.

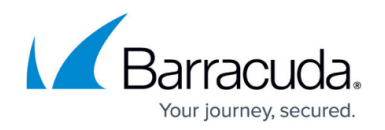

# **Access Control Policy Example**

On the Barracuda CloudGen Firewall, Perl-compatible regular expressions (PCRE) can be used (for example, in the HTTP Proxy server ACL configuration section). You can use PCRE when you want to substitute hard-coded character strings against expressions that match in multiple cases. For an overview of meta-characters in regular expressions, see [Regular Expressions](http://campus.barracuda.com/doc/5472273/).

These sections provide steps to configure two example access control policies and an explanation of how the policies are processed:

### **Creating the Example Access Control Policies**

This example procedure configures two access control policies that limit FTP and HTTP access for a client at 10.0.8.1 to the following days and times:

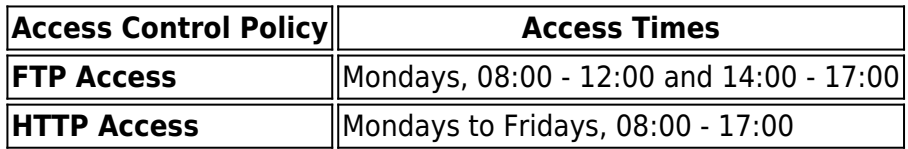

First create all of the required ACL entries. Then add these entries to the policies.

- 1. Go to **CONFIGURATION > Configuration Tree > Box > Virtual Servers >** *your virtual server* **> Assigned Services > HTTP-Proxy > HTTP Proxy Settings**.
- 2. In the left menu, select **Access Control**.
- 3. Click **Lock**.
- 4. From the **Default Access Control Policy** list, select Allow.
- 5. In the **ACL Entries** table, create these ACL entries:

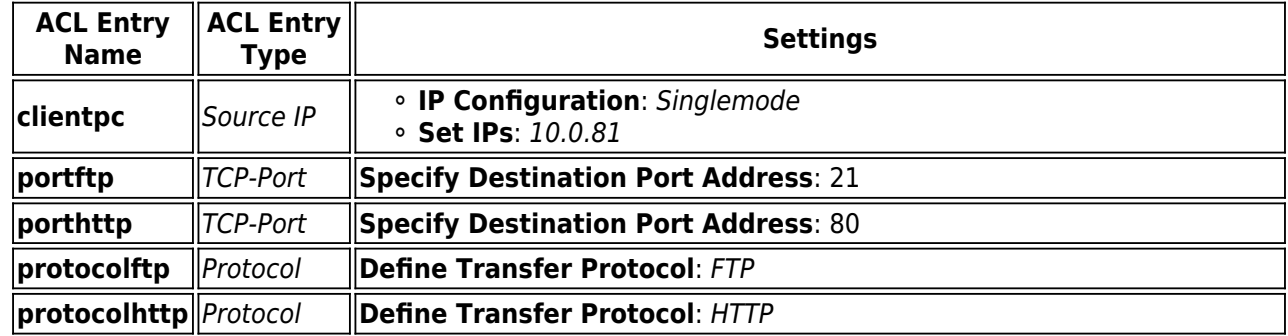

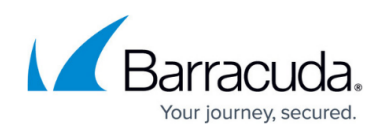

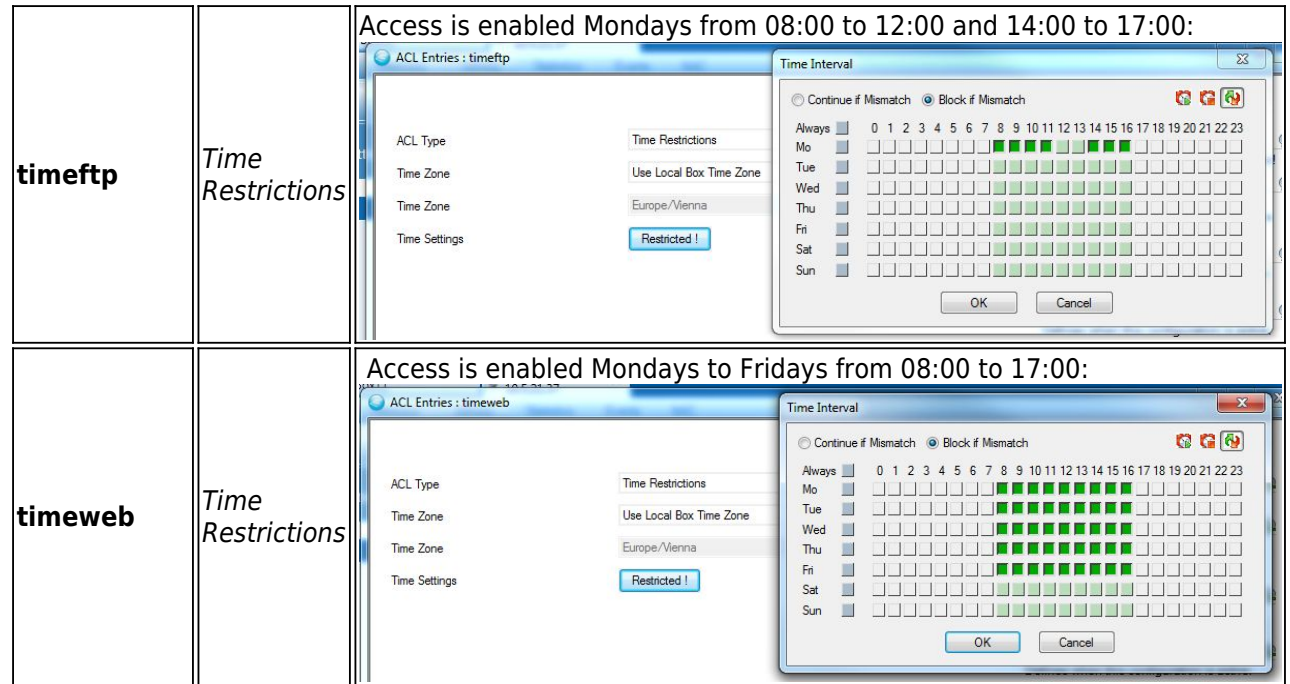

After all of the required ACL entries are created, they are displayed in the **ACL Entries** table as follows:

**ACL Entries** 

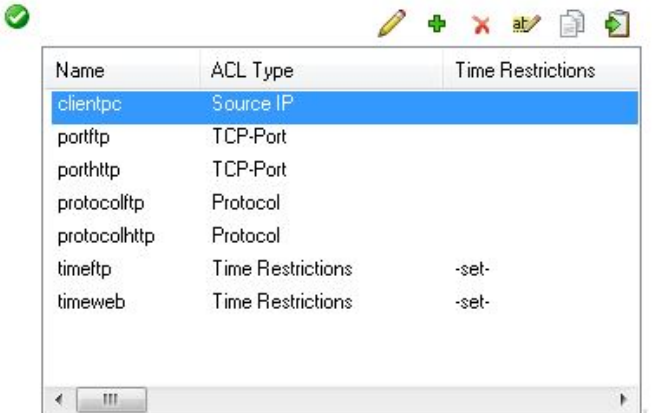

In the squid.conf file, the days of the week are stated as follows:

- **M** Monday
- **T** Tuesday
- **W** Wednesday
- **H** Thursday
- **F** Friday
- **A** Saturday
- **S** Sunday

For the example timeftp and timehttp settings, the following ACL entries are generated in squid.conf for all of the times when access is enabled:

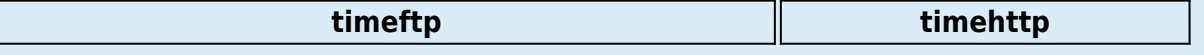

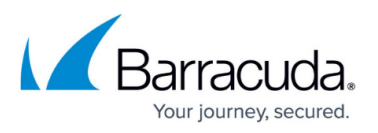

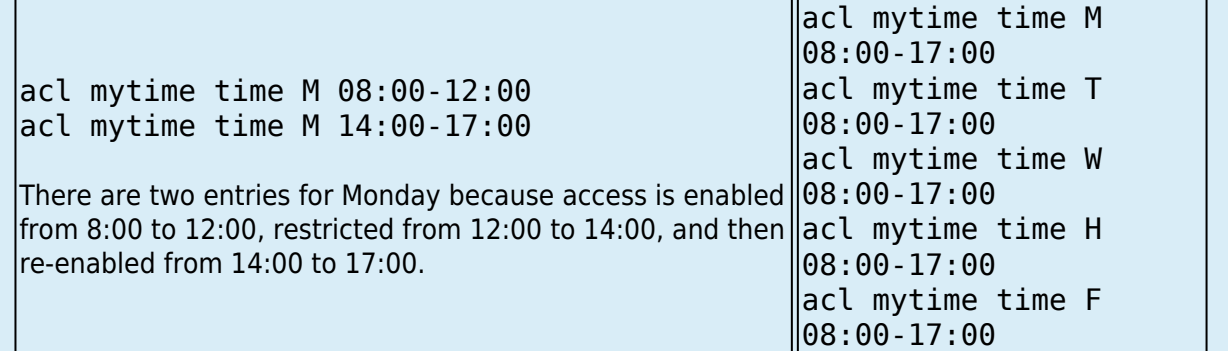

6. In the **Access Control Policies** table, create these access control policies:

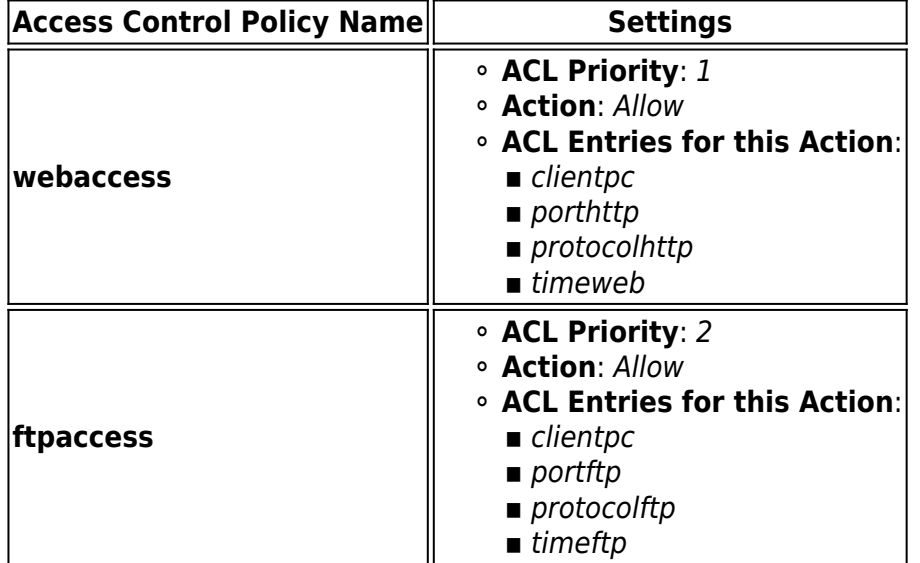

After the access control policies are created, they are displayed in the **Access Control Policies** as follows:

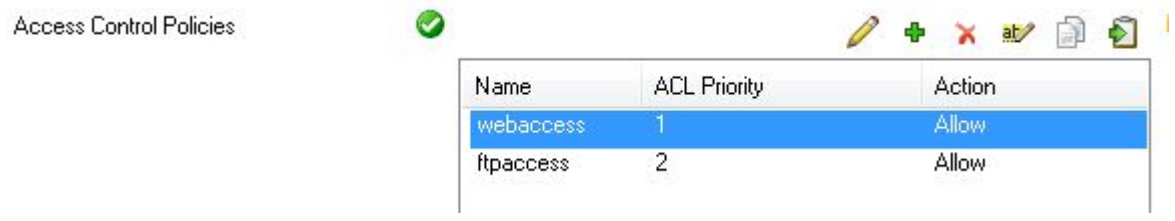

In squid.conf, the following lines are generated for the example webaccess and ftpaccess policies:

http\_access allow clientpc porthttp protocolhttp timeweb http access allow clientpc portftp protocolftp timeftp

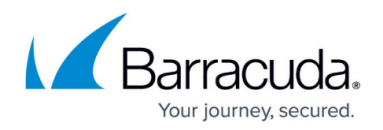

### **Processing the Example Policies**

When the HTTP proxy URL filter is configured with the example webaccess and ftpaccess policies, it grants access to connections that match the ACL entries that are included in the policies. To determine if access should be granted, the HTTP proxy URL filter first processes the webaccess policy (which has higher priority) for a match. If the connection does not match the webaccess policy, the ftpaccess policy is then processed. The policies are processed as follows:

- 1. If clientpc **AND** porthttp **AND** protocolhttp **AND** timeweb are **TRUE**, grant access and stop processing rules. Otherwise, proceed to the next rule.
- 2. If clientpc **AND** portftp **AND** protocolftp **AND** timeftp are **TRUE**, grant access.

### **Example Scenarios**

It is Monday at 9:00. If a user at 10.0.81 tries to access the Internet on port 80, the first rule is processed. The connection is allowed by the http\_access rule because clientpc **AND** porthttp **AND** protocolhttp **AND** timeweb are **TRUE**. No other rules are processed.

It is Monday at 18:00. If a user at 10.0.81 tries to access an FTP server on port 21, the the first rule is processed and determined to be FALSE because the connection does not match any criteria except for clientpc. Subsequently, the second rule is processed, but it is determined that the connection does not match timeftp. The connection attempt is then rejected because it does not match both rules.

# **Access Control Settings**

These sections provide more detailed descriptions of the settings that you configure for ACL entries and access control policies:

#### **ACL Entries Settings**

This table provides descriptions of the setting that you can configure for each ACL entry type:

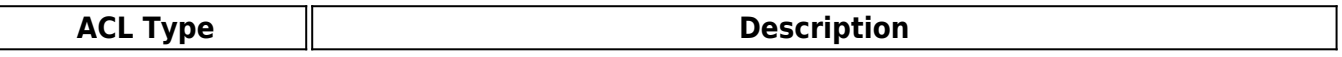

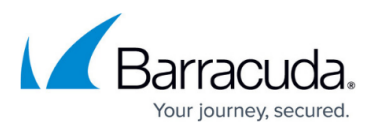

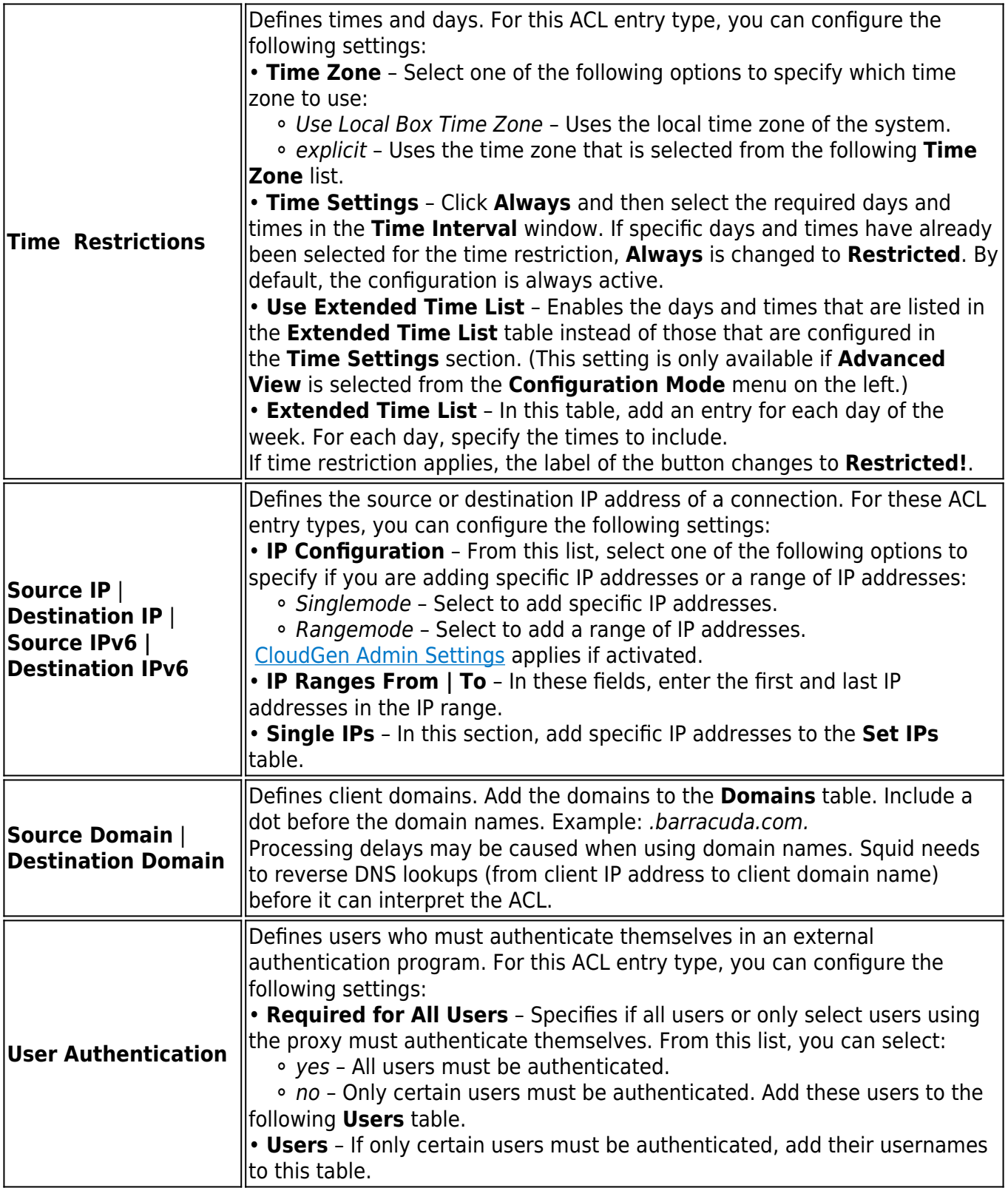

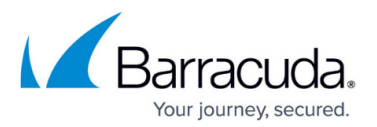

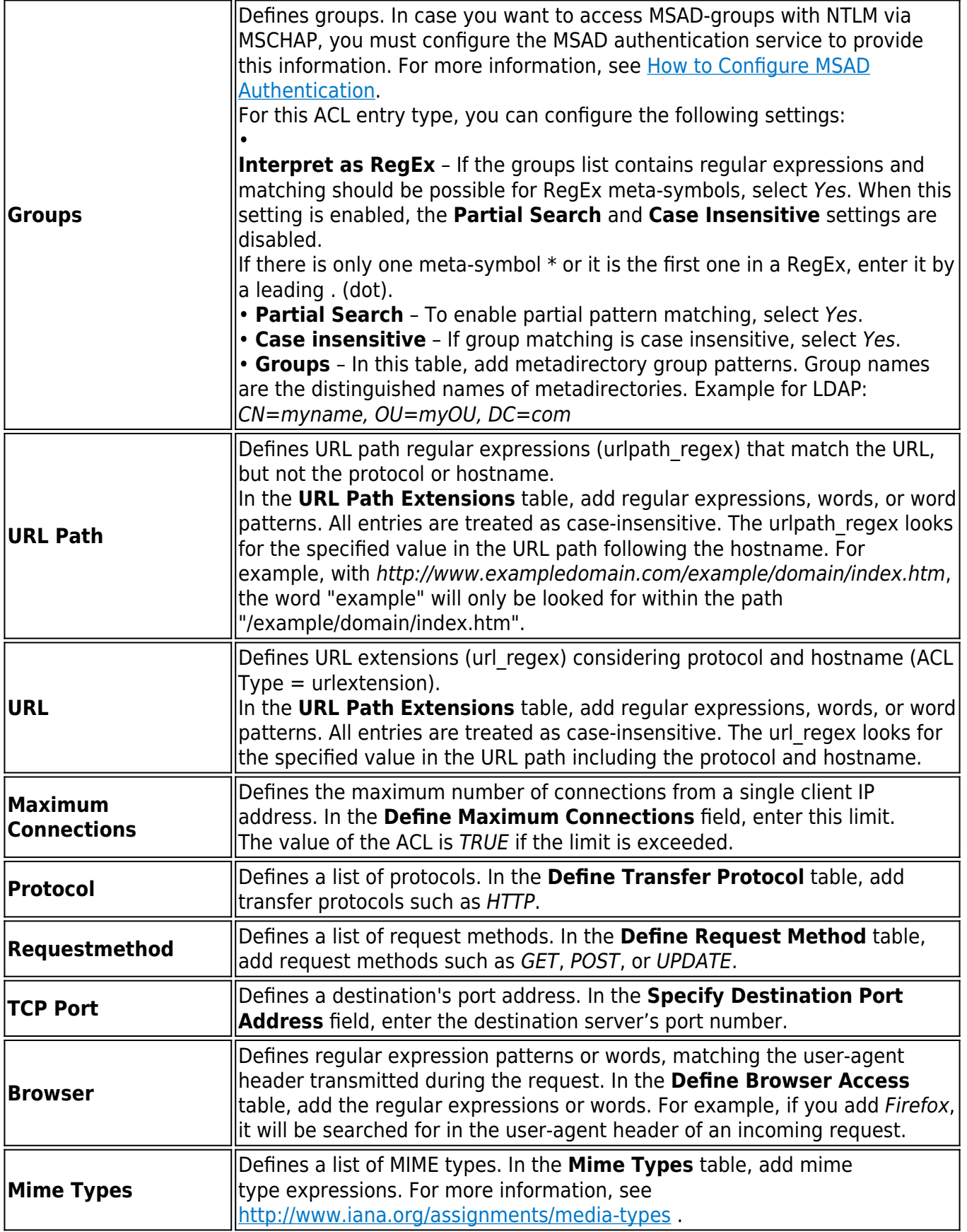

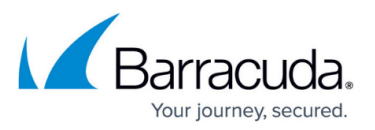

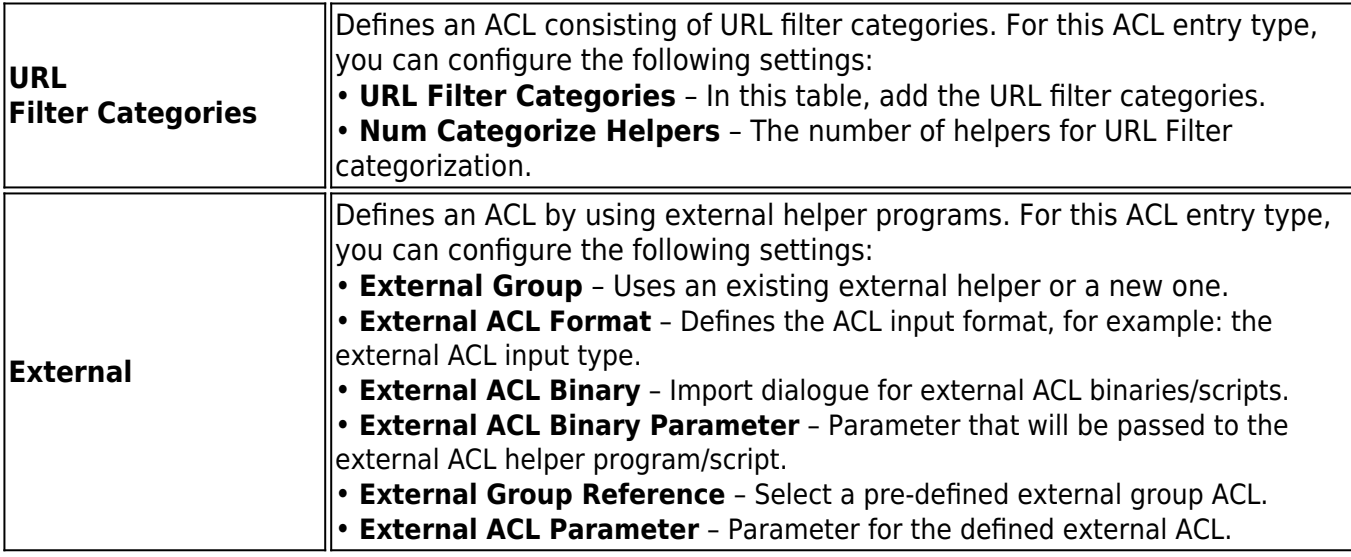

# **Access Control Policies Settings**

This table provides descriptions of the settings that you can configure for access control policies:

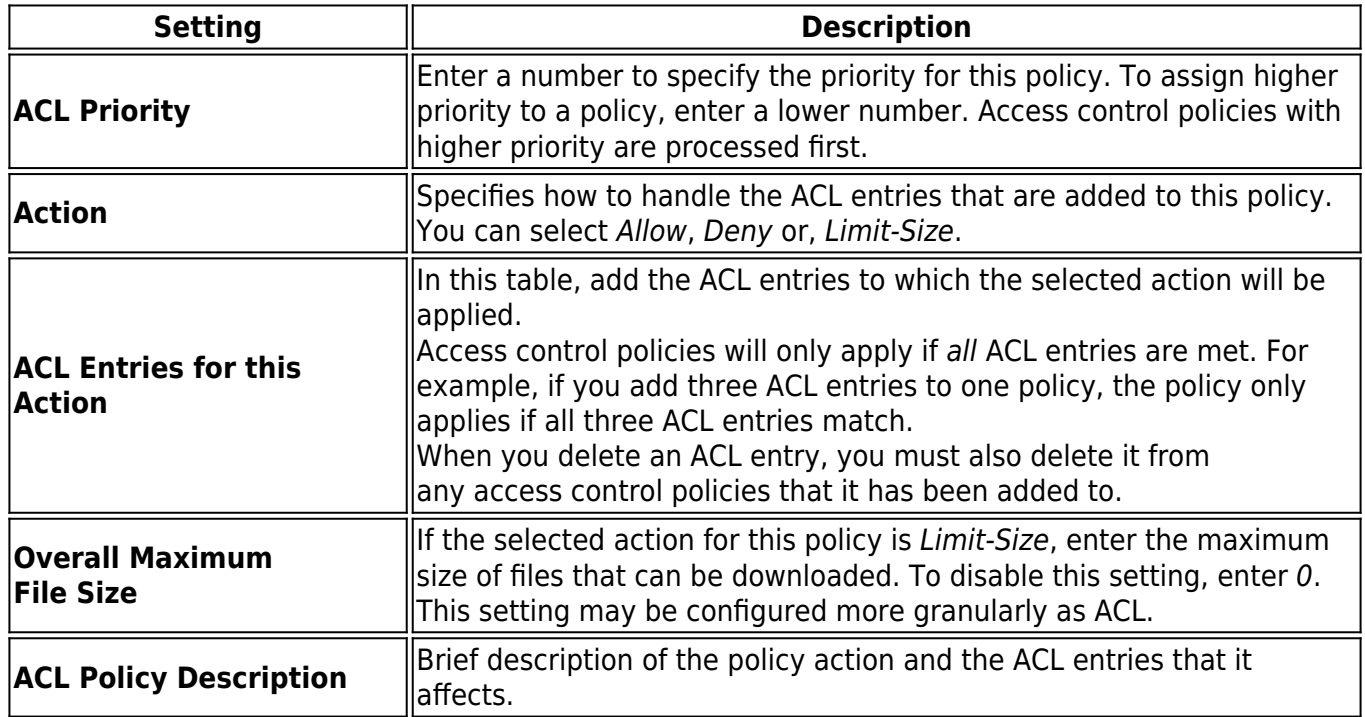

# Barracuda CloudGen Firewall

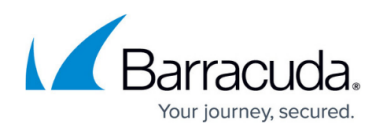

# **Figures**

- 1. Time\_FTP.png
- 2. Time\_Web.png
- 3. ACLEntries.png
- 4. Access Control Policies.png

© Barracuda Networks Inc., 2019 The information contained within this document is confidential and proprietary to Barracuda Networks Inc. No portion of this document may be copied, distributed, publicized or used for other than internal documentary purposes without the written consent of an official representative of Barracuda Networks Inc. All specifications are subject to change without notice. Barracuda Networks Inc. assumes no responsibility for any inaccuracies in this document. Barracuda Networks Inc. reserves the right to change, modify, transfer, or otherwise revise this publication without notice.